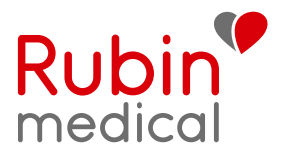

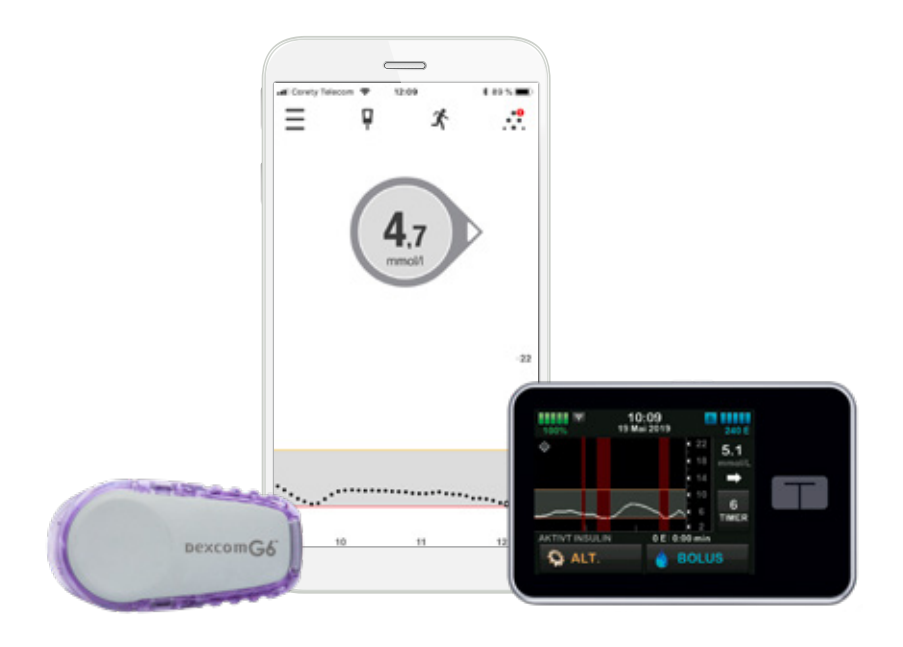

# Tre viktige ting du kan gjøre hjemme før du starter med DEXCOM G6 sammen med insulinpumpen t:slim X2 fra Tandem

Nå er det tid for å starte ditt Dexcom G6 system\* sammen med t:slim X2 med Basal-IQ funksjonen. Hvis du vil bruke smarttelefonen som enhet og få tilgang til følgefunksjonen, må du forberede tre viktige trinn før oppstart av CGM, slik at du får en så lett start som mulig. Du får disse tre trinnene beskrevet i denne folderen. Har du spørsmål, er det bare å ringe vår support telefon så hjelper deg.

*\* For kompatible enheter se www.dexcom.com/dexcom-international-compatibility*

# DEXCOM G6: Slik virker det

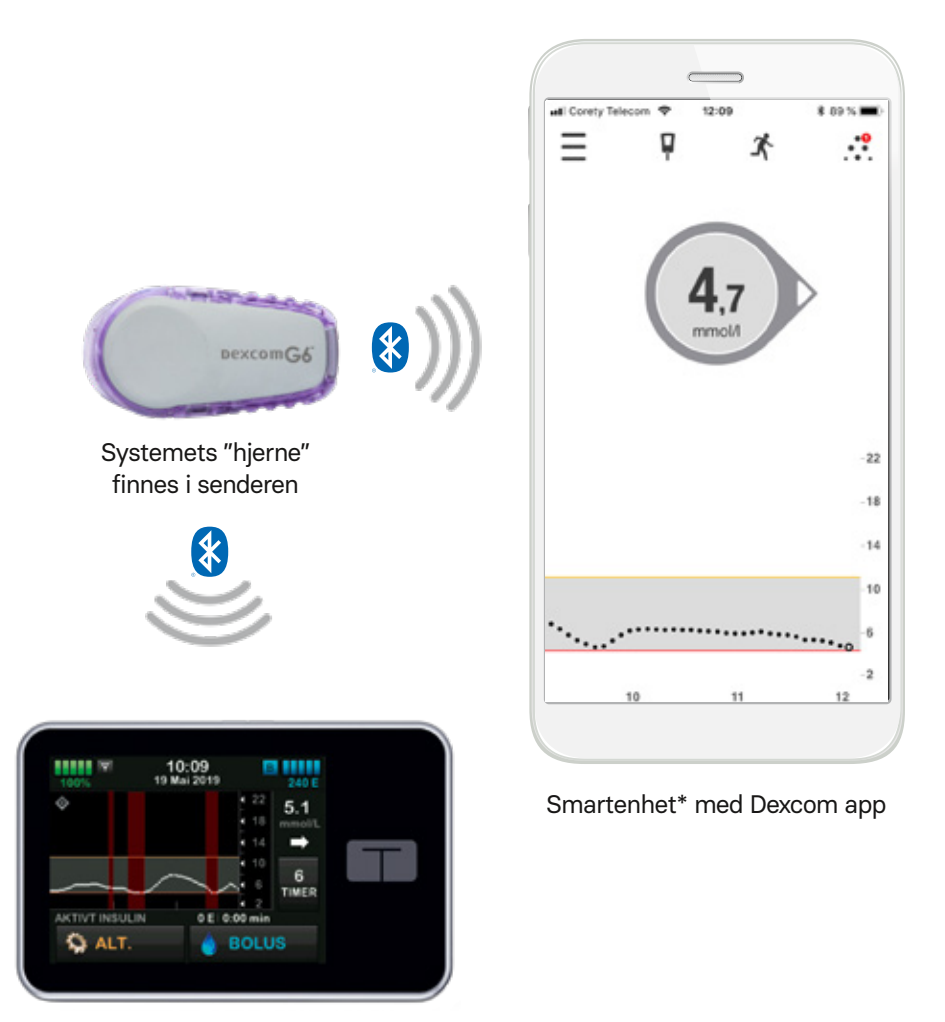

t:slim X2 med Basal-IQ teknologi

\*For kompatible enheter se www.dexcom.com/dexcom-international-compatibility

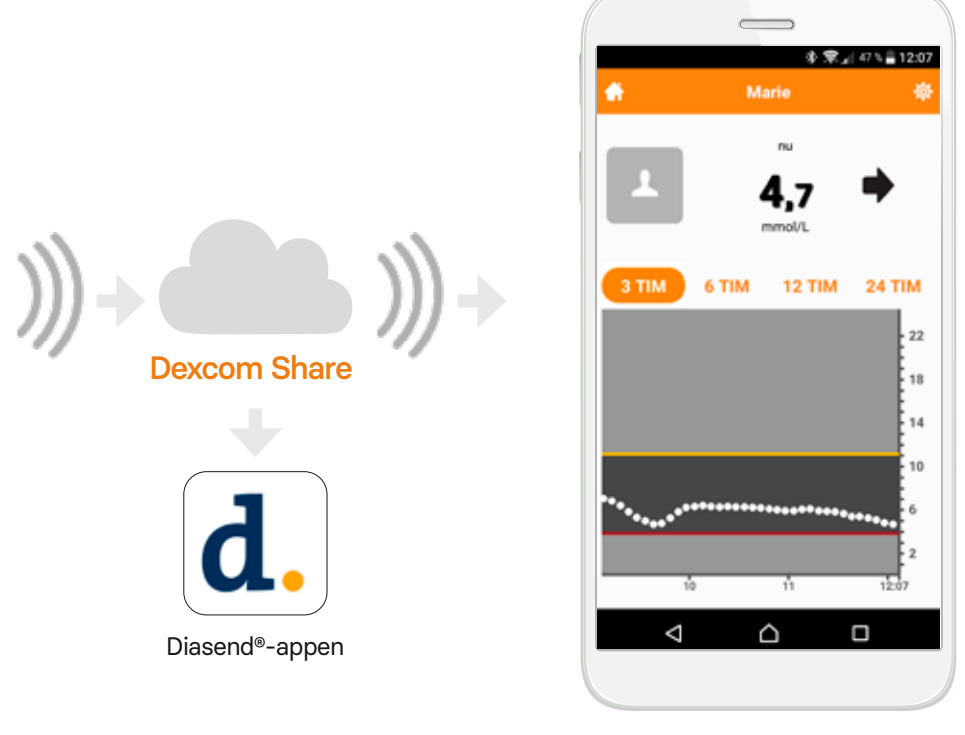

Følgernes smartenhet med Dexcom Follow

For siste nytt, bli en del av vårt samfunn på facebook.com/rubinmedicalnorge Support telefon: 480 80 831

www.rubinmedical.no

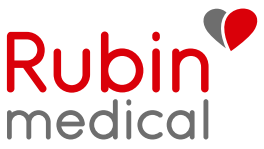

## **Trinn 1:** Last ned Dexcom G6 appen (for deg som bærer sensoren)

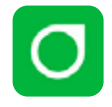

- **1.** Last ned G6 applikasjonen fra App Store eller Google Play.
- **2.** Opprett en Dexcom konto (hvis du ikke allerede har en) i appen. Du kan også opprette en konto på www.dexcom.com. Du skal fra nå av logge inn på Dexcom G6 appen med de samme opplysningene.
- **3.** Les sikkerhetsinformasjonen som vises og stopp når du kommer til siden hvor du skal legge inn senderens ID nummer. Resten gjøres ved oppstart.

**OBS!** Vær smart og skriv ned dine innloggingsopplysninger og legg dem på et sikkert sted. Spesielt er brukernavn og passord viktige når du skal logge inn.

**Husk på:**

Sensorperioden skal alltid startes i pumpen først. Appen er kun en visningsenhet!

Steng av Bluetoothfunksjonen på telefonen for ikke å forstyrre når senderen kobler seg til pumpen.

#### Kallenavn

E-postadresse

Brukernavn (brukes ved innlogging)

Passord (brukes ved innlogging)

## **Trinn 2: Koble Dexcom G6 appen** til Diasend

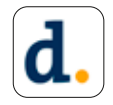

Glukoseverdiene dine overføres fra Dexcom G6 appen til Diasend via «skyen». Du behøver altså ikke å bruke en kabel eller en datamaskin for å overføre verdiene. Det eneste du skal gjøre, er å koble din Dexcom konto til din Diasend konto. Du kan også gi klinikken tillatelse til å se dine verdier i Diasend ved å legge inn klinikkens ID. Vil du se doseringshistorikken fra din t:slim X2, må du overføre data fra pumpen via en USB kabel (følger med), enten på klinikken eller via din egen datamaskin, til Diasend.

- **1.** Gå inn på www.diasend.com og logg inn på din Diasend konto. Har du ikke en konto må du opprette en.
- **2.** Klikk på fanen «Koble til app». Velg Dexcom G6.
- **3**. Tast inn brukernavn og passord for din Dexcom konto. Følg instruksjonene.
- **4.** Klikk på fanen «Del data» og tast inn klinikkens ID for å gi dem tillatelse til å se dine verdier i Diasend.
- **5.** Last ned Diasend applikasjonen på din smarttelefon og logg inn med din Diasend konto. Verdiene overføres fra nå av automatisk til Diasend etter 3–4 timer.

Har du spørsmål om Diasend, kontakt Diasend support på telefon 23 65 32 59 eller på epost norway@diasend.com. Du kan også finne mer informasjon på www.diasend.com

**OBS!** Vær smart og skriv ned dine innloggingsopplysninger og legg dem på et sikkert sted.

## Brukernavn (e-postadresse)

#### Passord

### Klinikk ID Diasend

# **Trinn 3: Last ned Dexcom Follow** applikasjonen

(for deg som skal bruke følgefunksjonen)

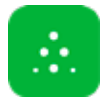

Med Dexcom G6 får du mulighet til å dele dine glukoseverdier, f.eks. med foreldre eller andre som kan være en ekstra støtte for deg. Du kan ha maksimalt fem følgere.

- **1.** Følgeren laster ned Dexcom Follow fra App Store eller Google Play.
- **2.** Du som bruker, må invitere personen du ønsker skal følge deg, ved å sende en epostinvitasjon fra din G6 app.
- **3.** Når du inviterer en følger via epost, må denne åpnes i følgerens smarttelefon.